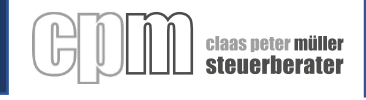

# **Wie nutze ich den Dokumentenaustausch auf meinem Smartphone?**

### **Scannen**

- **1.** Öffnen Sie die Kamera auf Ihrem Smartphone
- **2.** Richten Sie die Kamera auf den passenden QR Code (rechts)
	- a. für **iOS Geräte** (Iphone) verwenden Sie den **App Store** Code
	- b. für **Android Geräte** (Samsung, Sony, HTC, HUAWAI, LG) verwenden Sie den **Google Play Store** Code
- **3.** Sie erhalten eine Mitteilung auf Ihrem Smartphone
- **4.** Tippen Sie diese Mitteilung an

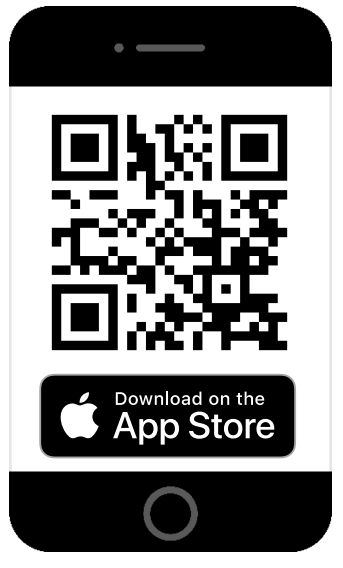

#### Hinweis:

Ältere Smartphone Modelle können keine QR-Codes scannen. Alternativ können Sie den folgenden Link in Ihrem Browser eingeben: https://grco.de/Nextcloud

#### **App installieren**

- **5.** Sie werden nun zum entsprechenden App Store weitergeleitet
- **6.** Tippen Sie auf den installieren Button
- **7.** Sobald die App installiert ist öffnen Sie diese direkt über den Store oder über Ihren Homescreen.

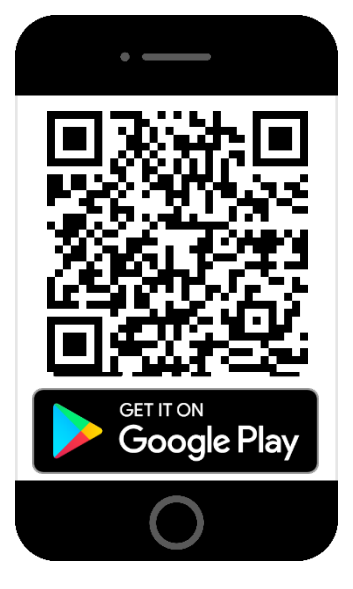

#### claas peter müller steuerberater

### **Anmelden**

- **8.** Haben Sie die App erfolgreich installiert und geöffnet erscheint der hier rechts zu sehende Startbildschirm.
- **9.** Tippen Sie auf Anmelden

- **10.** Auf dem nächsten Bildschirm tippen Sie auf das QR-Code Symbol
- **11.** Die App möchte nun auf Ihre Kamera zugreifen, um einen QR-Code zu scannen. Lassen Sie dies zu.
- **12.** Scannen Sie den QR-Code zum automatischen Anmelden. Diesen finden Sie auf dem Schreiben mit Ihren Anmeldedaten, welches Sie von uns per Post erhalten haben.
- **13.** Sie werden nun automatisch mit Ihren Zugangsdaten eingeloggt.

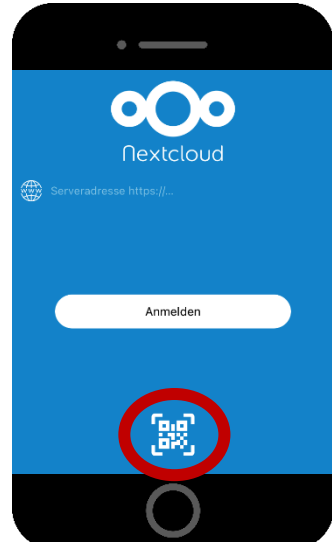

#### Hinweis:

Ältere Smartphone Modelle können keine QR-Codes scannen. Alternativ können Sie sich mit den Zugangsdaten auch manuell anmelden.

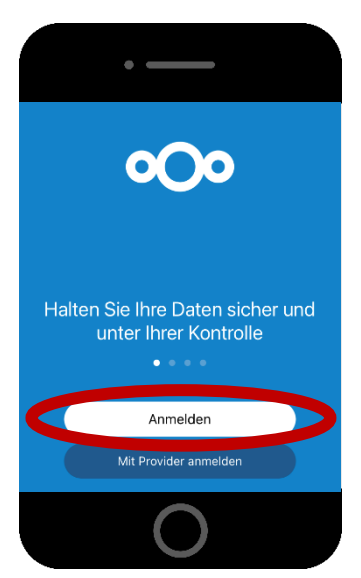

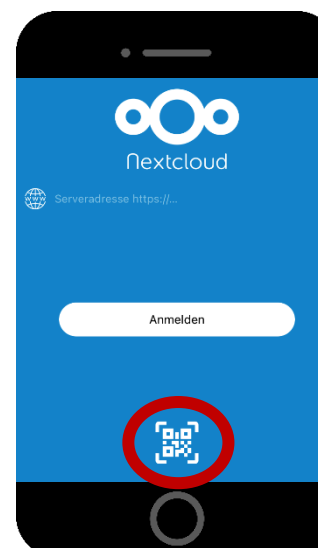

# **claas peter müller<br>Steuerberater**

### **Unterlagen hochladen**

**14.** Beim erstmaligen Anmelden sehen Sie die folgenden Ordner:

- Steuererklärungen
- Sonstige Informationen
- Schreiben vom Finanzamt
- Buchhaltung
- **15.** Wählen Sie den passenden Ordner aus.

- **16.** Drücken Sie auf das Plus und dann auf **Foto hochladen**.
- **17.** Machen Sie ein Foto von Ihren Unterlagen und laden Sie es hoch **Euten Text-Dokument erstellen** oder wählen Sie ein bereits vorhandenes Foto aus Ihrem Fotospeicher.

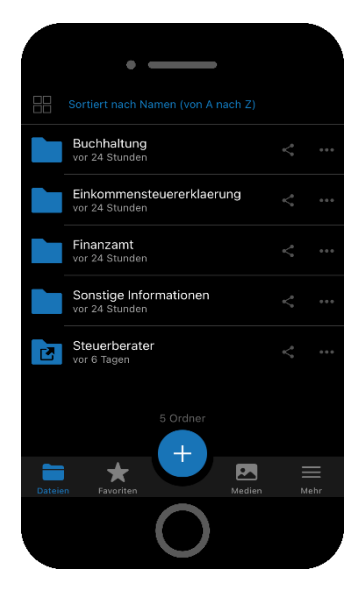

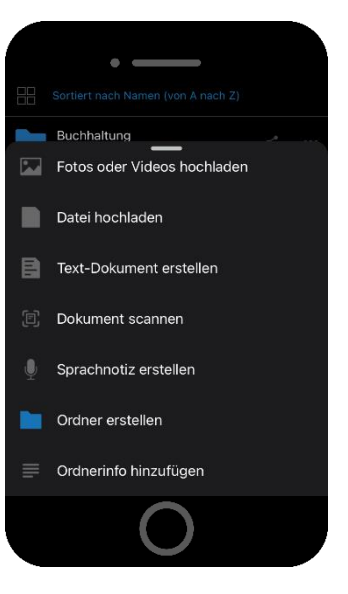

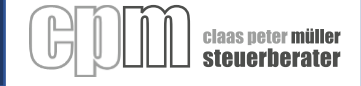

## **Eigene Ordner erstellen**

**18.**Drücken Sie auf das Plus 19. auf "Neuer Ordner" **20.** geben Sie dem Ordner einen Namen

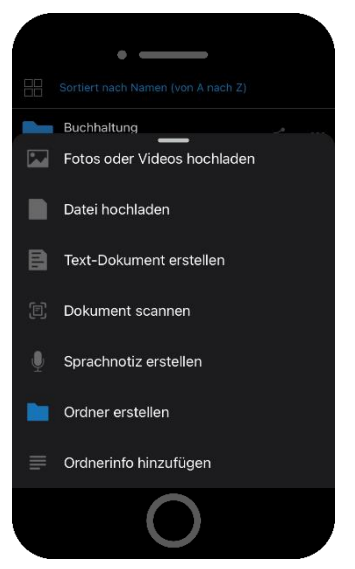